# **[Sales Order](https://samooha.org/table-of-contents/sales/sell-in-transactions/sales-order/)**

Sales Order view allows user to create and manage sales order documents.

Below actions are available under *"Sales Order":*

CO Create new sales order; update, delete, view and search for sales order details

GO Export and import sales order

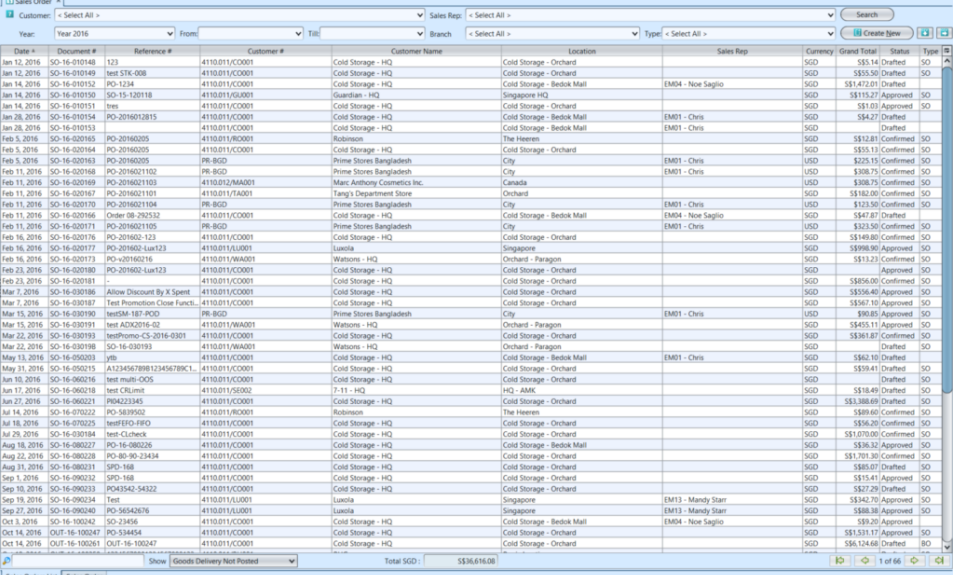

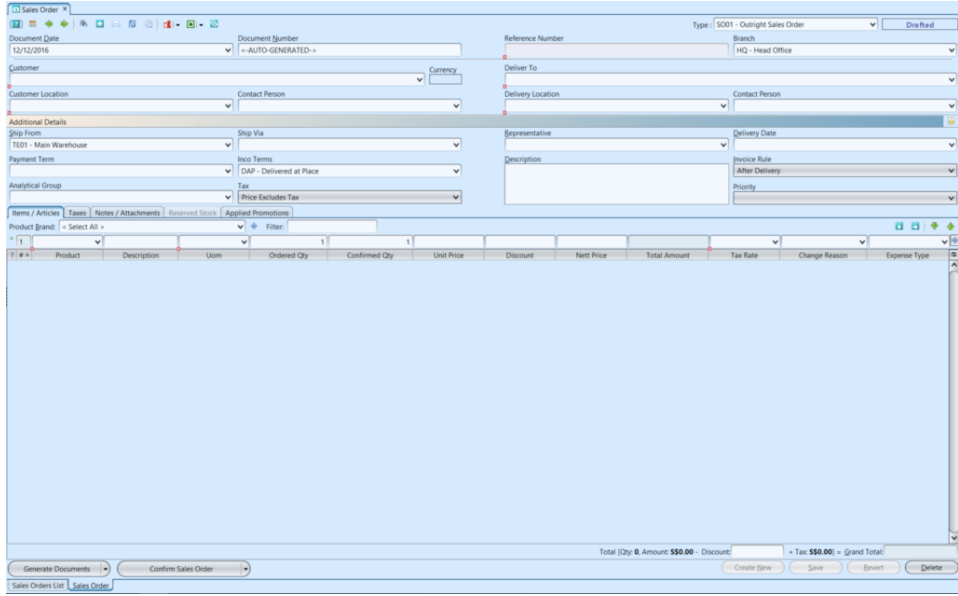

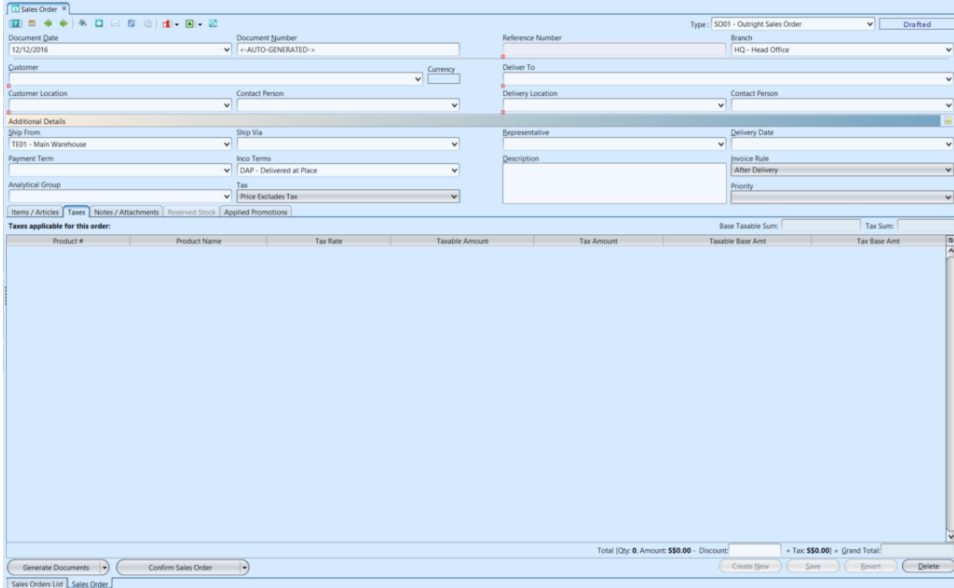

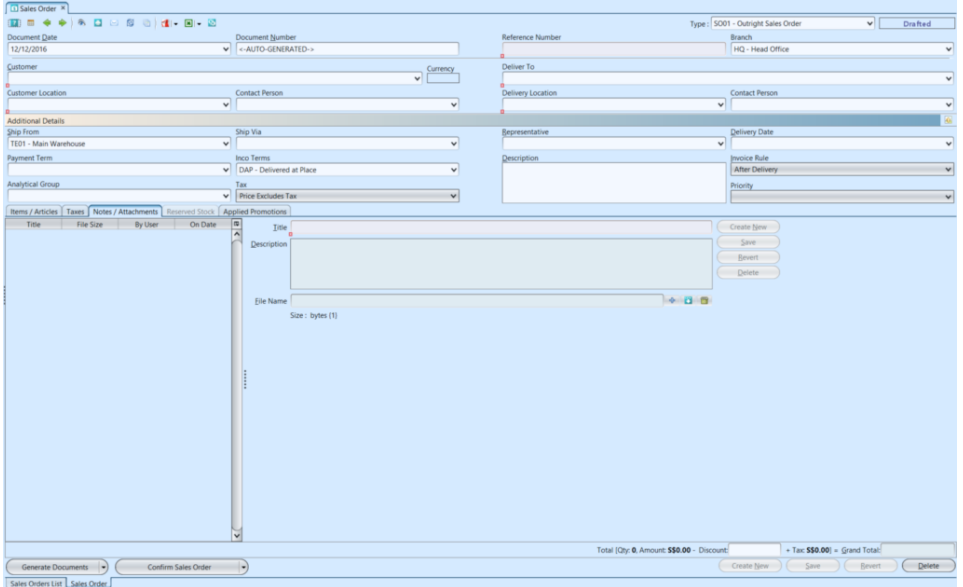

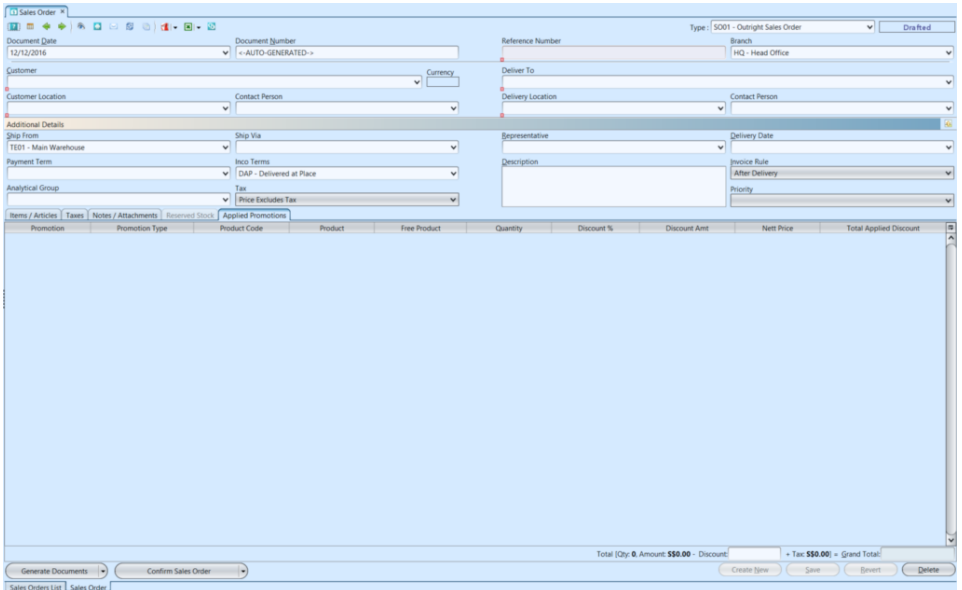

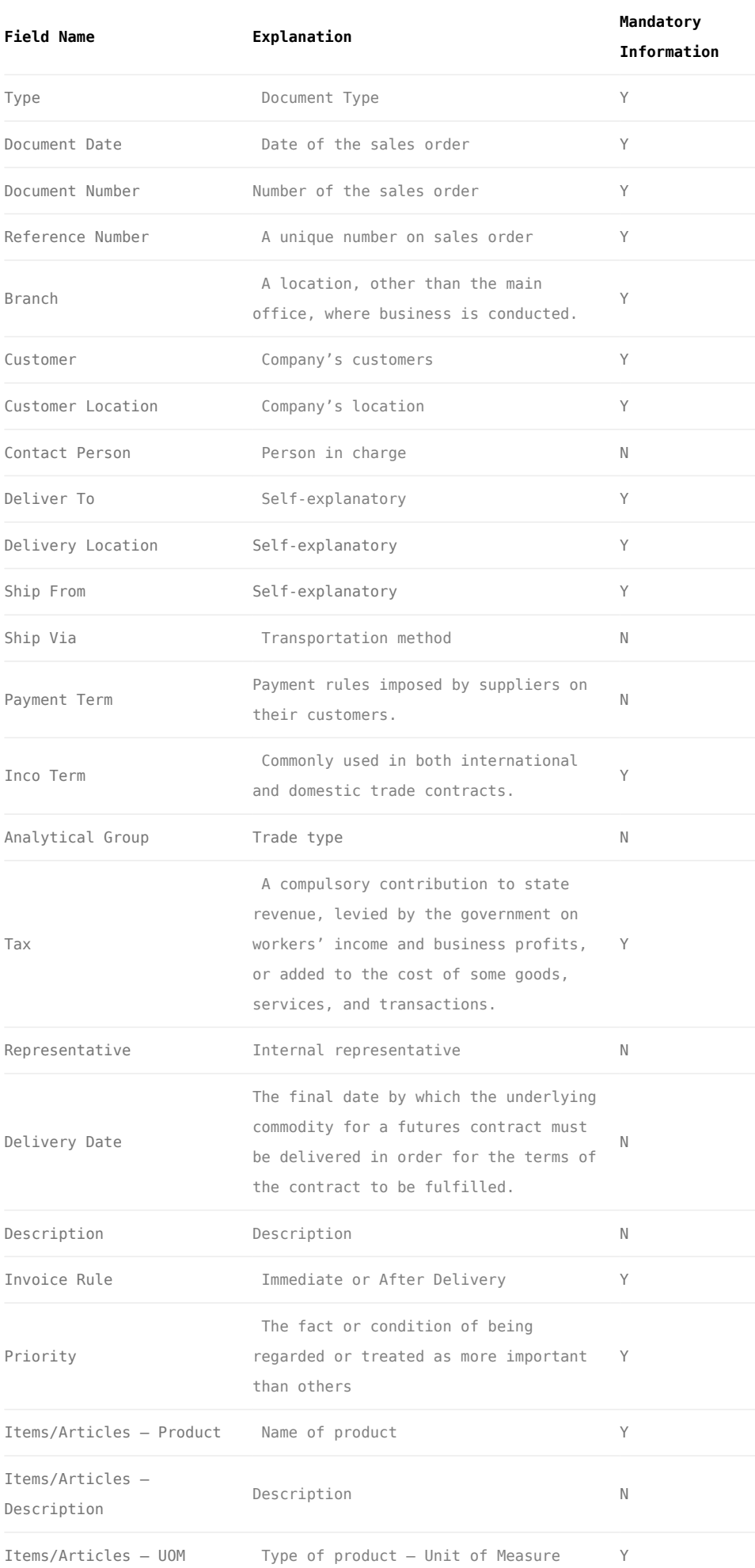

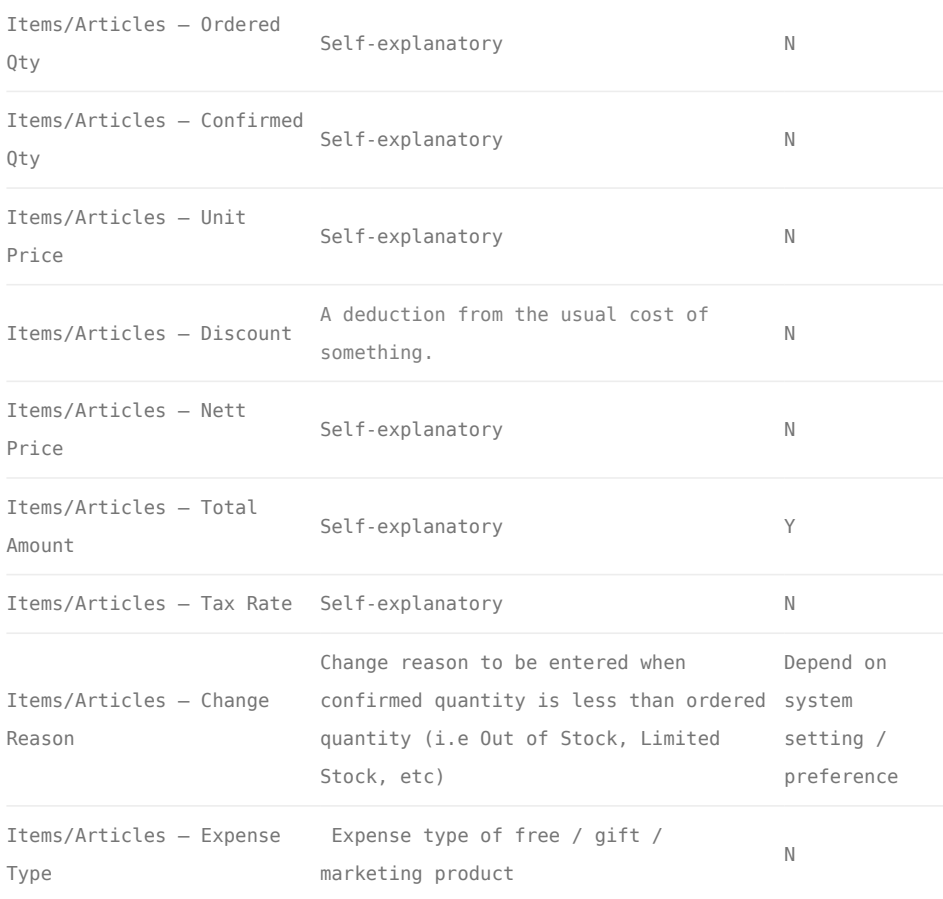

# Create New Sales Order

1. Click on *"Create New"* at the top right of screen of *"Sales Orders List"* tab, it will open *"Sales Order"* tab with empty form

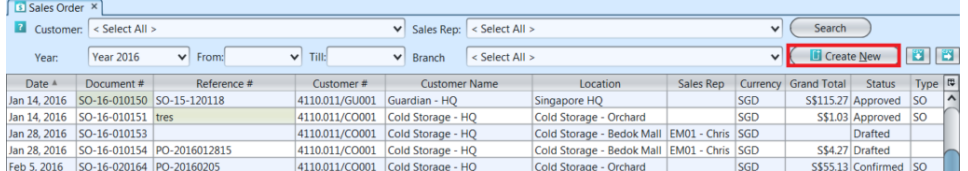

2. Select a customer from the *"Customer"* drop-down list on top left side of screen. It will fill up the form with the customer's info

3. Fill up sales order's information on the top half of screen

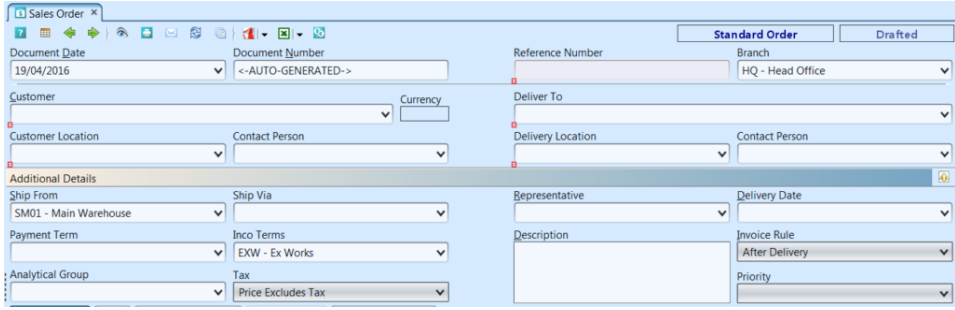

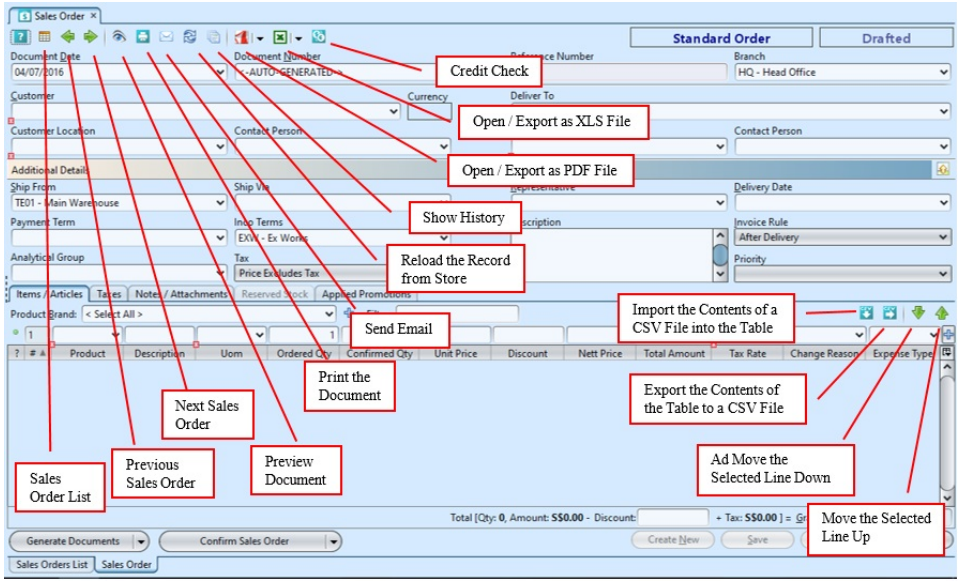

4. Click *"Save"* button at the bottom right side of screen to save

Products can only be entered when information in the top part (header) of the document has been properly entered. The credit check functionality will only be available when all the top part fields have been entered and the save button pressed.

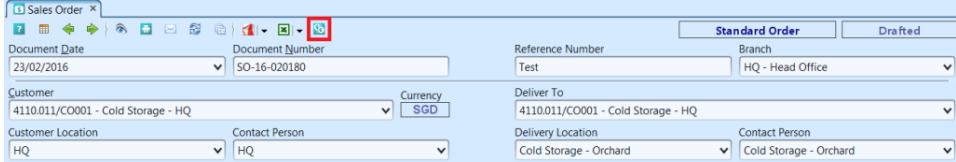

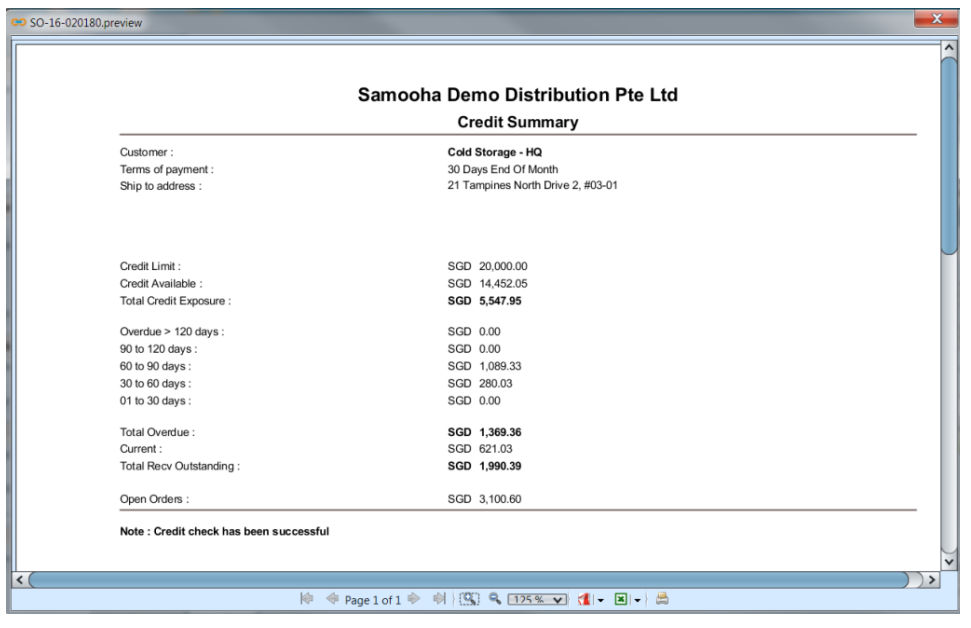

5. Filter the products list by selecting a brand from *"Product Brand"* drop-down list. Add product into the sales order by searching for the product from the product drop-down list in the table on *"Items / Articles"* tab

6.Enter the product's info and click  $\frac{1}{\Phi}$  button or press ENTER to add the product into the sales order

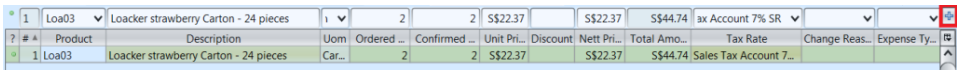

7. Repeat steps 5-6 to add more products into the sales order

8. Optional: Click on *"Notes / Attachments"* tab at the middle of screen to add notes or files attachment for the sales order

9. Click on *"Save"* button at the bottom right of screen when completed

10. Click on *"Confirm Sales Order"* button at the bottom of screen to confirm the sales order

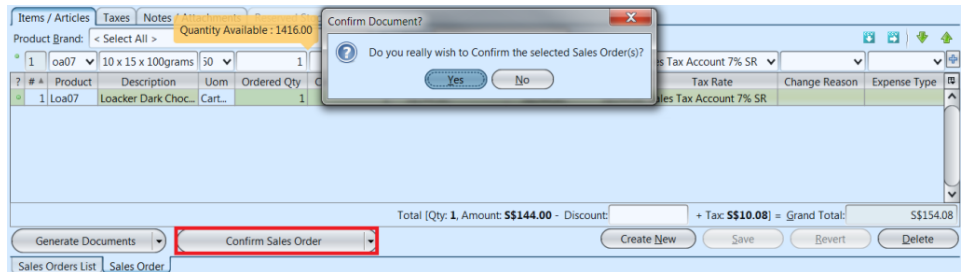

The system will check whether any *[UOM Conversion](https://samooha.org/table-of-contents/inventory/logistics/uom-conversion/)* is needed for the ordered product(s). If so the system will generate *[UOM Conversion](https://samooha.org/table-of-contents/inventory/logistics/uom-conversion/)* document, with list of product(s) to be converted, for user to process first to fulfill the Sales Order. After the *[UOM Conversion](https://samooha.org/table-of-contents/inventory/logistics/uom-conversion/)* process is successfully completed, user to confirm the Sales Order document again.

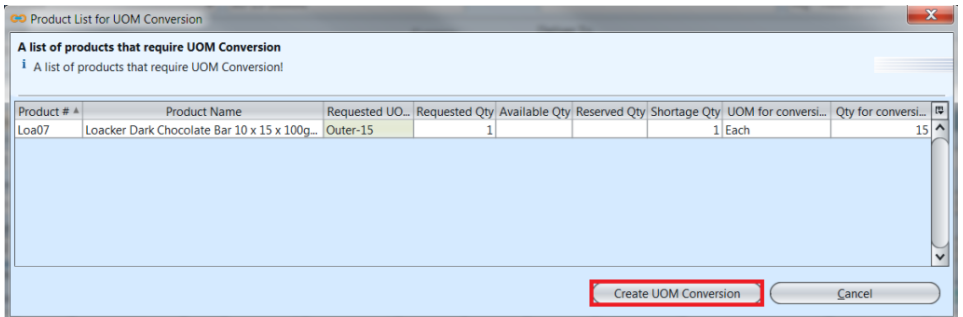

**Optional**: User may change the *Reserved Stock* for a particular product to a different batch if they wish to do so, after the Sales Order confirmation. On the "*Reserved Stock*" tab, click "*Modify Batch#*" button. It will open a window for user to select a different batch for ordered product. Click on a batch # from the list and press ENTER. Click *OK* button to commit the change.

**Note:** For "Immediate" invoice rule, user may modify batch at the corresponding Proforma Invoice document instead

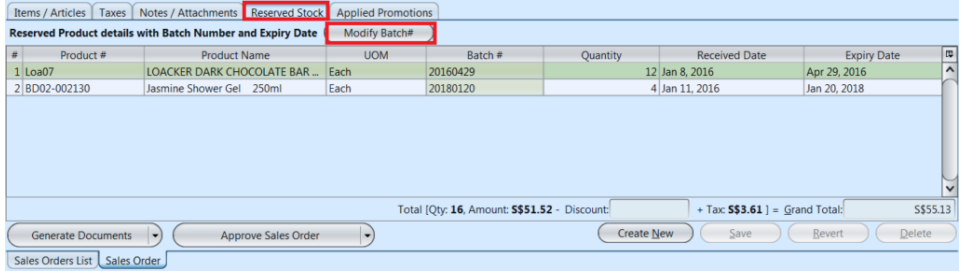

The selection of batch / lot of products are based on the Picking Method as set in the Product master. For example, FEFO (First Expired First Out) method

will reserve expiring product batch / lot first. If expiry date was not entered for a product batch, but there is Shelf Life (In Days) defined in the Product master, system will calculate the product's expiry date based on the Received On / Manufacturing Date plus shelf life and then reserve the first expiring product for the Sales Order.

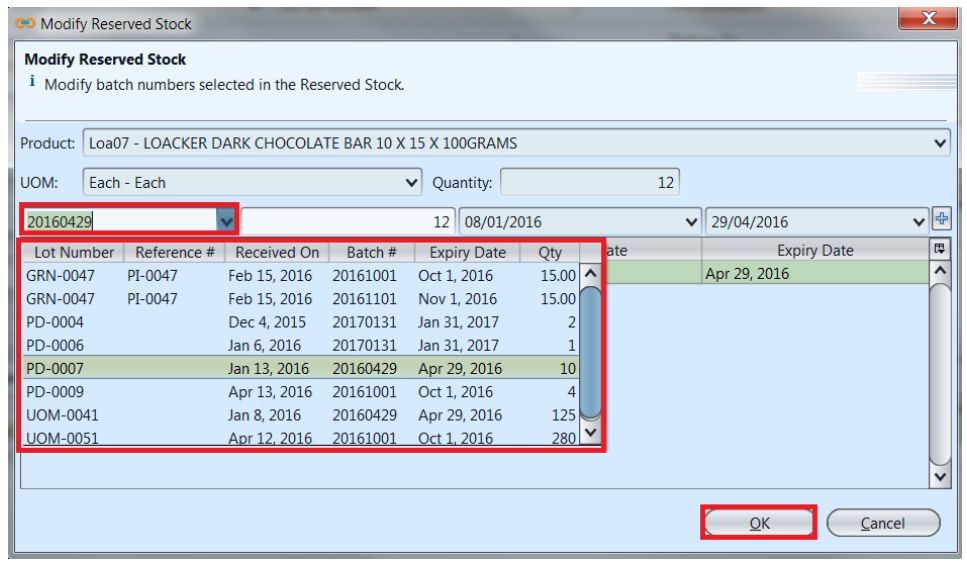

The system will automatically check if there is any promotion(s) applied for the customer for the period of the created Sales Order document date. If so, the promotion(s) will be displayed in the "*Applied Promotions*" tab, and any free gift / discount added in the "*Items / Articles*" tab.

Example 1: Allow Discount by X Spent promotion scheme

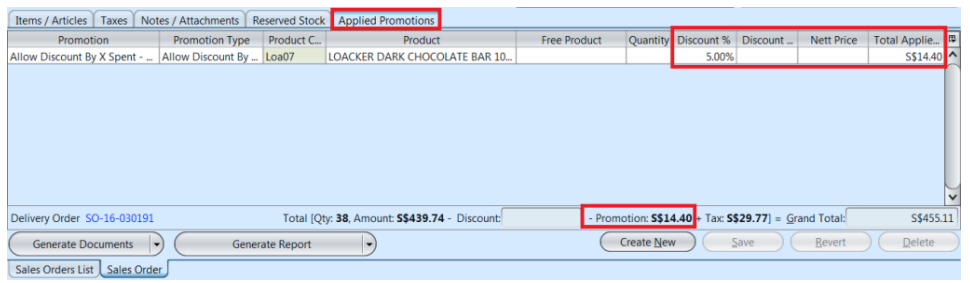

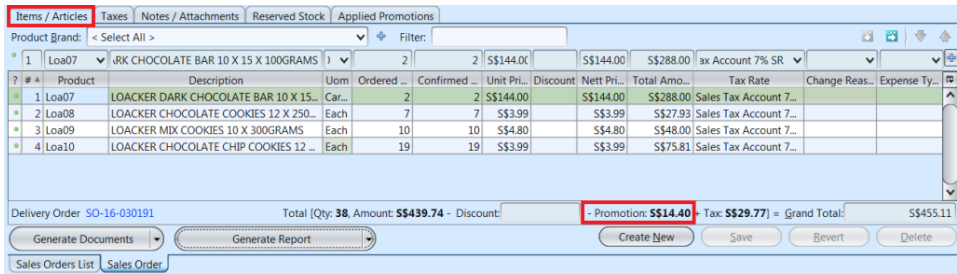

Example 2: Free Gift By Purchase Qty promotion scheme

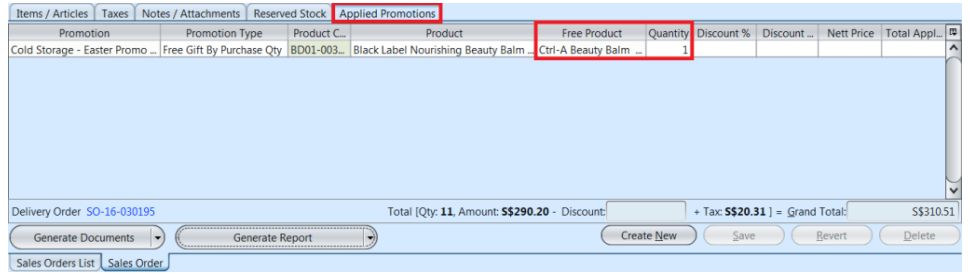

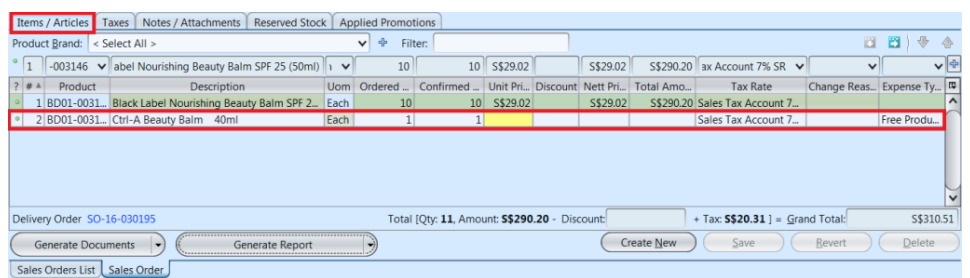

11. Click on *"Approve Sales Order"* button at the bottom of screen to approve the sales order. Tax entries applicable for the sales order will be automatically created under *"Taxes"* tab if any

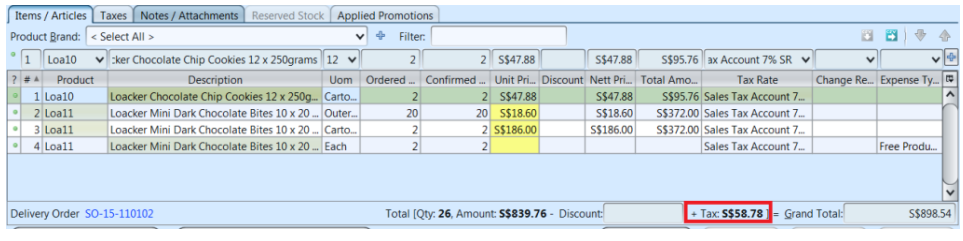

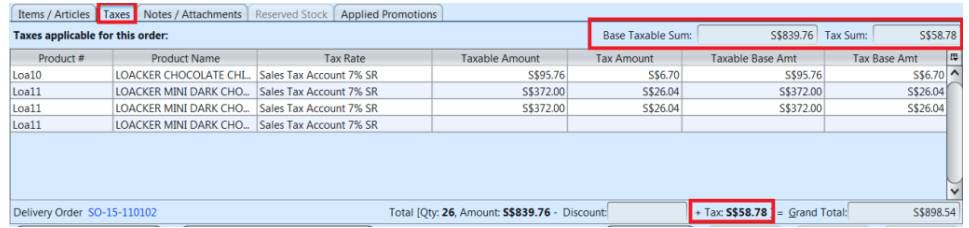

12. If *"After Delivery" invoice rule* was chosen, a link to *"Delivery Order"* transaction (Inventory module – Outbound) will be created at the bottom left of screen to process delivery order for the sales order.

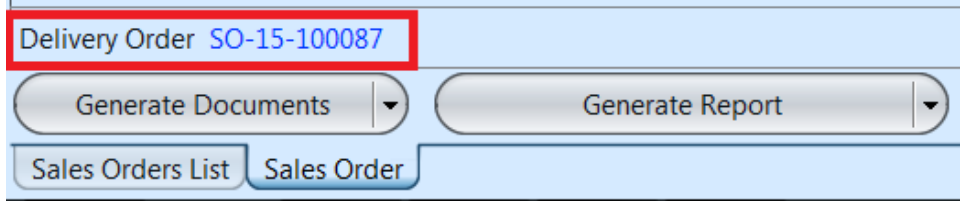

If "Immediate" invoice rule was chosen, click arrow<br>on Comercate Documents D button and select "Generate

buttonand select "Generate *Proforma Invoice"* option to generate a new proforma invoice. *"Delivery Order"* will be created from *"Proforma Invoice"* instead

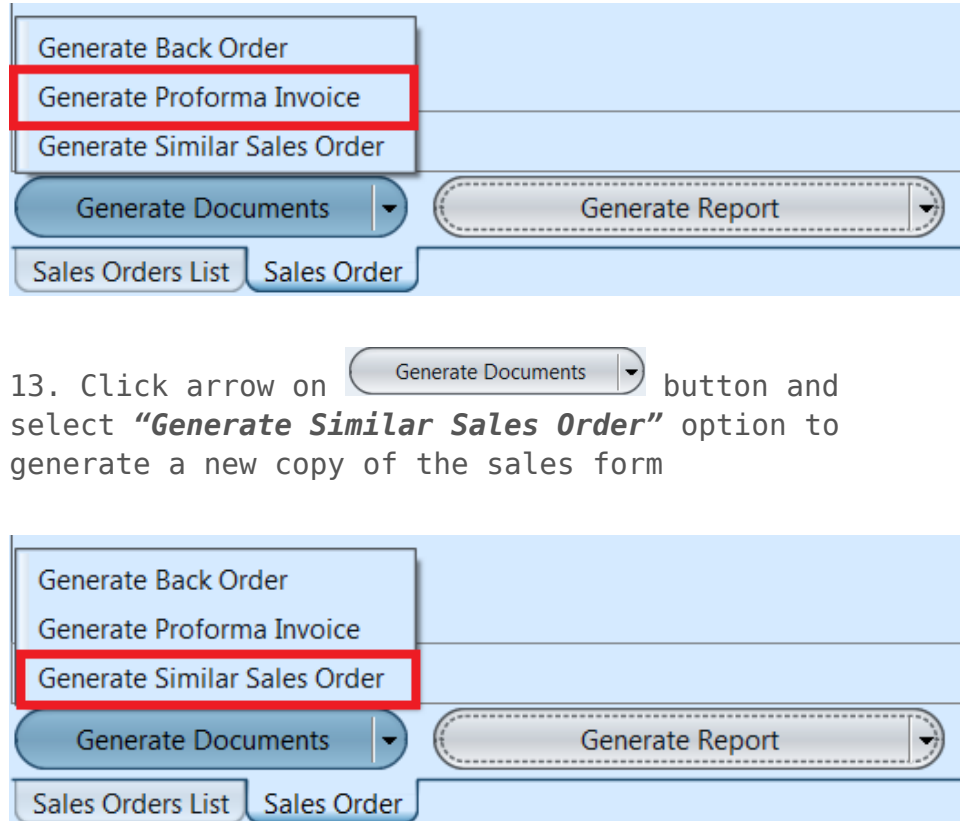

# Update Sales Order Details

1. Click on *"Sales Orders List"* tab at the bottom of screen

2. Double click on sales order to be updated, it will bring up the details on *"Sales Order"* tab for the selected order. If a sales order's status is *"Confirmed"* or *"Approved"*, right click on the order and reopen / undo approval of the order first

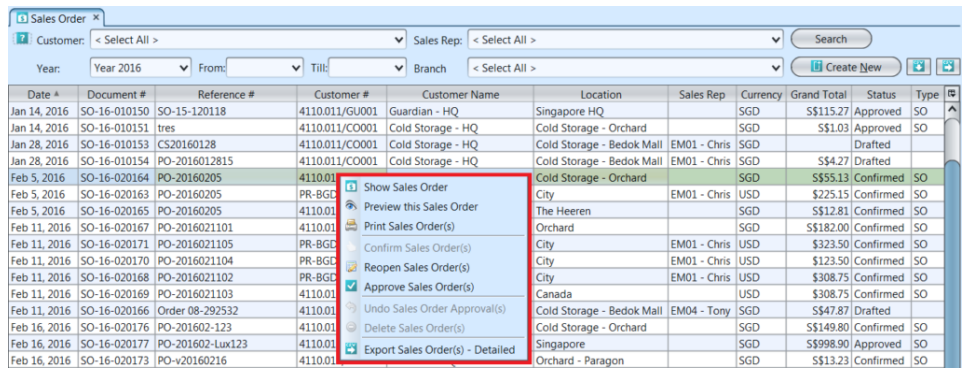

3. Make change(s) on the sales order information

4. Click on *"Save"* button at the bottom right of screen to save

5. Click on *"Revert"* button at the bottom right of screen or refresh icon at the top of the screen to roll back the changes

6. Click on *"Confirm Sales Order"* button at the bottom of screen to confirm the sales order

7. Click on *"Approve Sales Order"* button at the bottom of screen to approve the sales order

## Delete Sales Order

1. Click on *"Sales Orders List"* tab at the bottom of screen

2. Double click on sales order to be deleted, it will bring up the details on *"Sales Order"* tab for the selected order. If a sales order's status is *"Confirmed"* or *"Approved"*, right click on the order and reopen / undo approval of the order first

3. Click on *"Delete"* button at the bottom right side of screen

4. Click on *"Yes"* button on the pop-up window to confirm sales order deletion

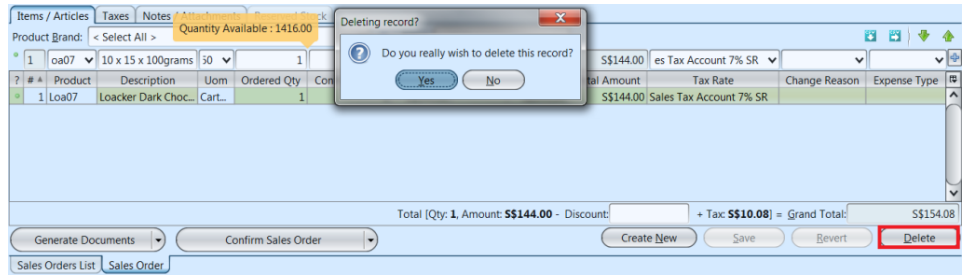

## View and Search for Sales Order Details

1. Click on *"Sales Orders List"* tab at the bottom of screen.

2. Enter search parameter to filter the result, i.e. type in which customer to search for in the *"Customer"* text field box or select from drop-down list

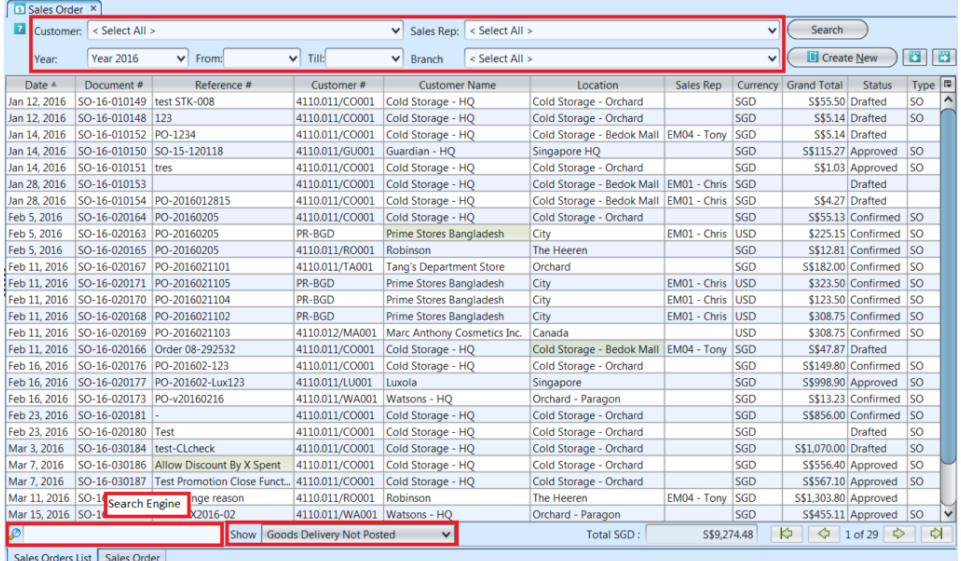

3. Result can be sorted alphabetically by clicking the fields' columns

4. Double click on sales order to view full details of the order, it will bring up the details on *"Sales Order"* tab for the selected order

### Export & Import Sales Order

At many places within Samooha, user will see these 2 buttons  $\mathbf{u}$  which indicate that user is able to import / export data from / to CSV (comma-separated values) file for that document view. Data in CSV file can be viewed using Excel or Notepad program.

There are 2 types of export & import feature for Sales Order in Samooha:

A. Document level

B. Product line level

*Note:* user is recommended to export data to a CSV file first and then use the exported file as import file template

#### A. Document level

Click on *"Sales Orders List"* tab at the bottom of screen. At the top right of screen there are 2 buttons; button to export approved Sales Order documents as CSV file, while  $\blacksquare$  button to import CSV file into Samooha as drafted Sales Order documents.

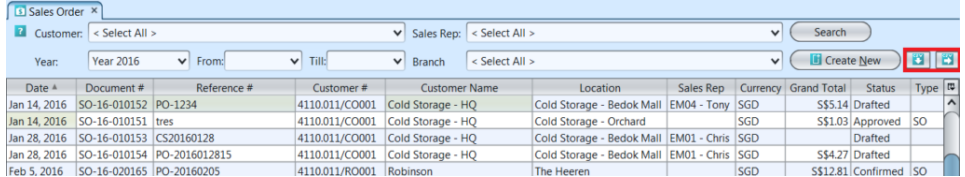

I. Export Sales Order to CSV File:

1. To export sales order, select approved Sales Order document row(s) from the list, then click  $\bullet$  button, or right-click on the Sales Order row to show options window then click on "Export Sales Order(s) – Detailed". User can select multiple rows to export multiple Sales Order documents in a single CSV file

*Note:* only approved Sales Order can be exported

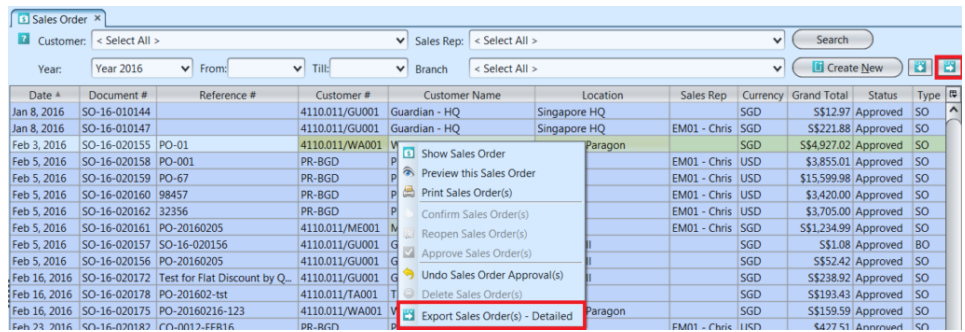

2. On the "Export File Chooser" window, click on "*Browse*" button to select file location and file name to save the exported data. User may select different format of the data to be exported:

- Header and Lines
- One Row per Item
- With Quantity Only (for sending data to 3PL)

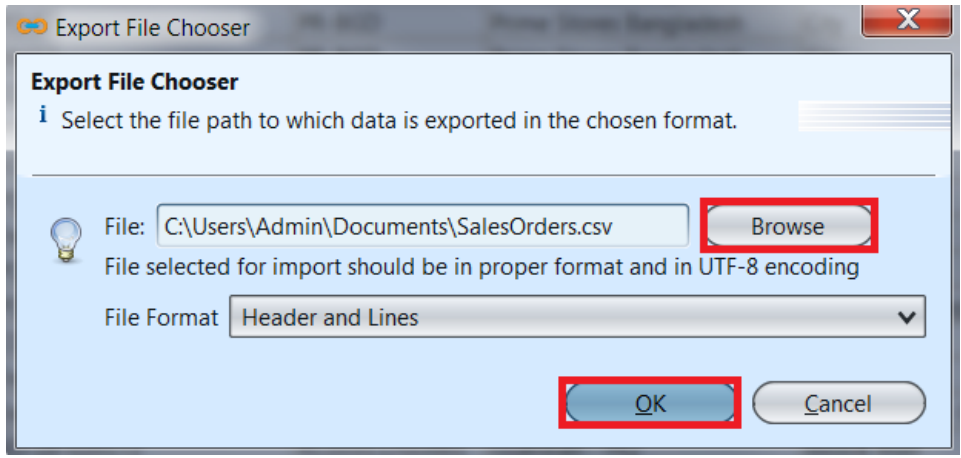

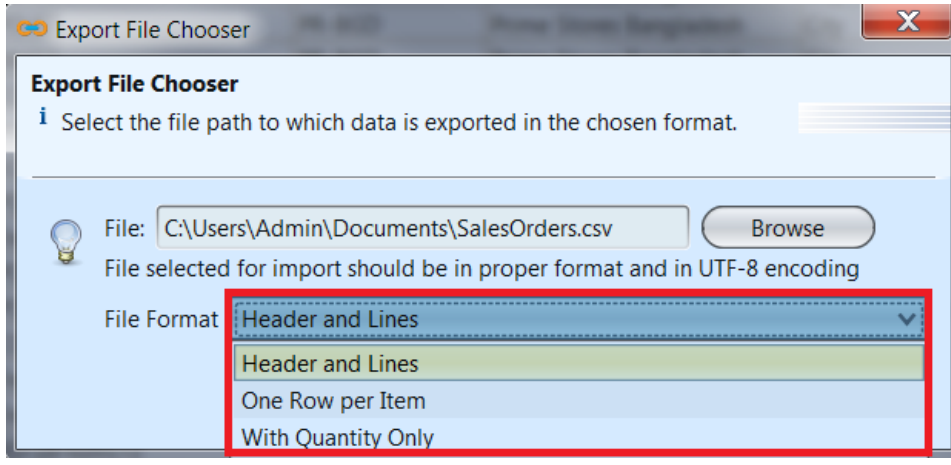

3. Click **OK** button to confirm and export the selected Sales Order document(s) to CSV file.

4. Open the folder where the file was saved. Below is

example of the same Sales Order document exported as CSV file in different formats:

Header and Lines

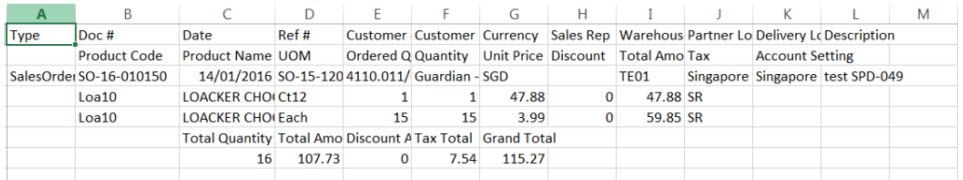

One Row per Item

With Quantity Only (for sending data to 3PL)

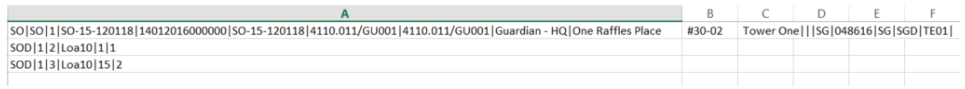

#### II. Import Sales Order from CSV File:

1. To import sales order, click button in the Sales Order list view. User can import multiple Sales Order documents in a single CSV file. Sales Order document will be imported into Samooha as drafted in status.

Note: user to ensure there is no duplicate document number for the imported data, i.e. the document number is not already in Samooha list of Sales Order

2. On the "Import File Chooser" window, click on "*Browse*" button to select file location and file name to load the import data from. User to select the correct format of the data to be imported:

- Header and Lines
- One Row per Item

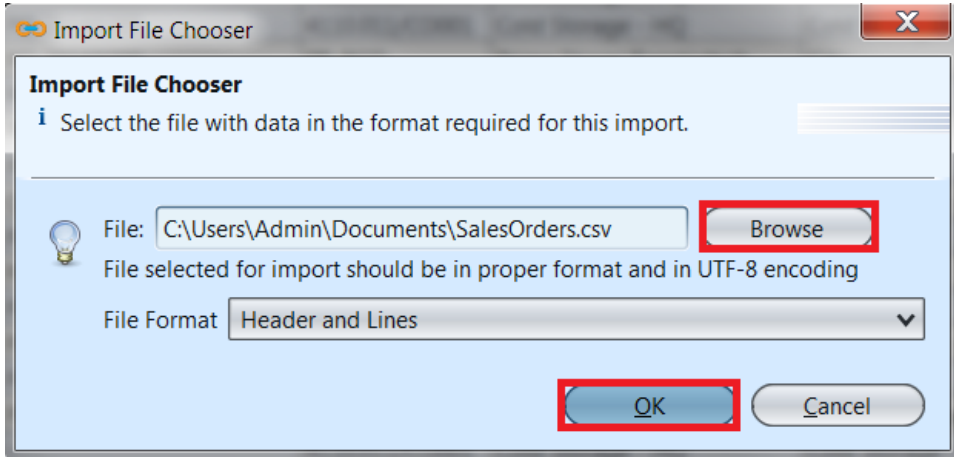

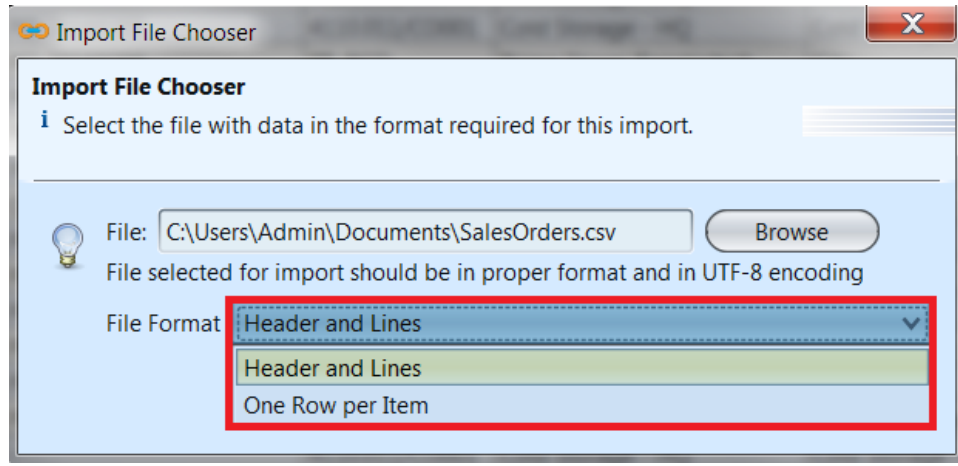

Below is example of the same multiple Sales Order documents (with different document numbers), imported as CSV file in different formats:

**Header and Lines** 

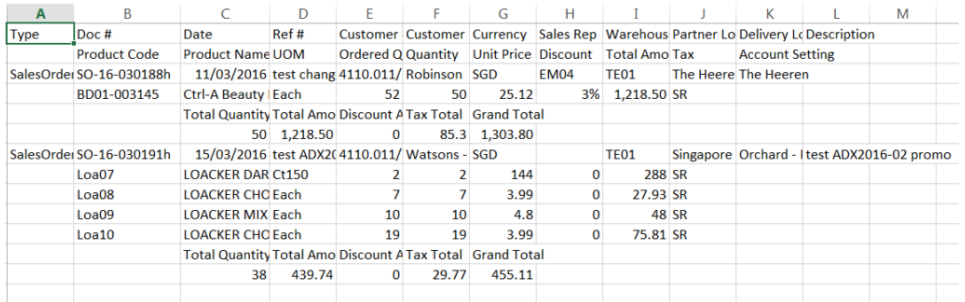

One Row per Item

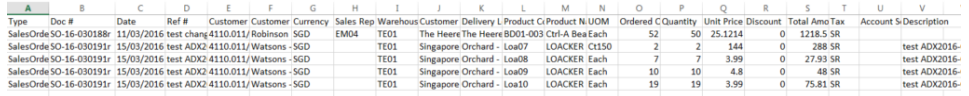

3. Click **OK** button to confirm and import the selected

CSV file as Sales Order document(s).

4. Click **Search** button on top right of the list view to refresh the list. If successfully imported, the document(s) status will be shown as drafted.

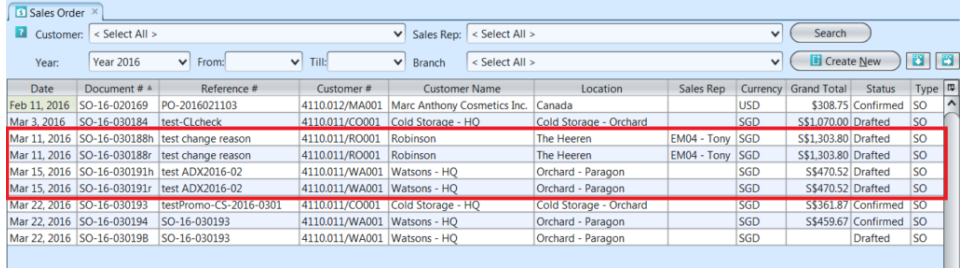

#### B. Product line level

In Sales Order view, user is able to export list of products in the sales order or import list of products to be part of the sales order.

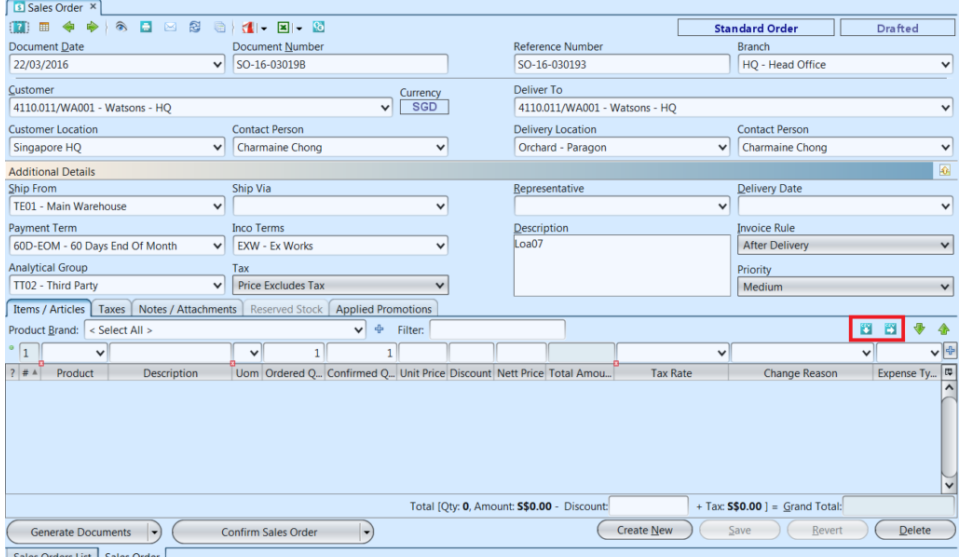

I. Export Sales Order Product Lines Data to CSV File:

**Scenario:** Export list of products data from a sales order document to csv file

1. Open *"Sales – (Sell In Transactions) Sales Orders"* view

2. Double click on a sales order from the sales orders list, it will bring up the details on *"Sales Order"* tab for the selected order.

3. On right side of "*Items / Articles*" tab, click on button to export the list of products to csv file. It will pop up a window, select folder to save and enter the file name of the csv data file. Default file name is document#.csv

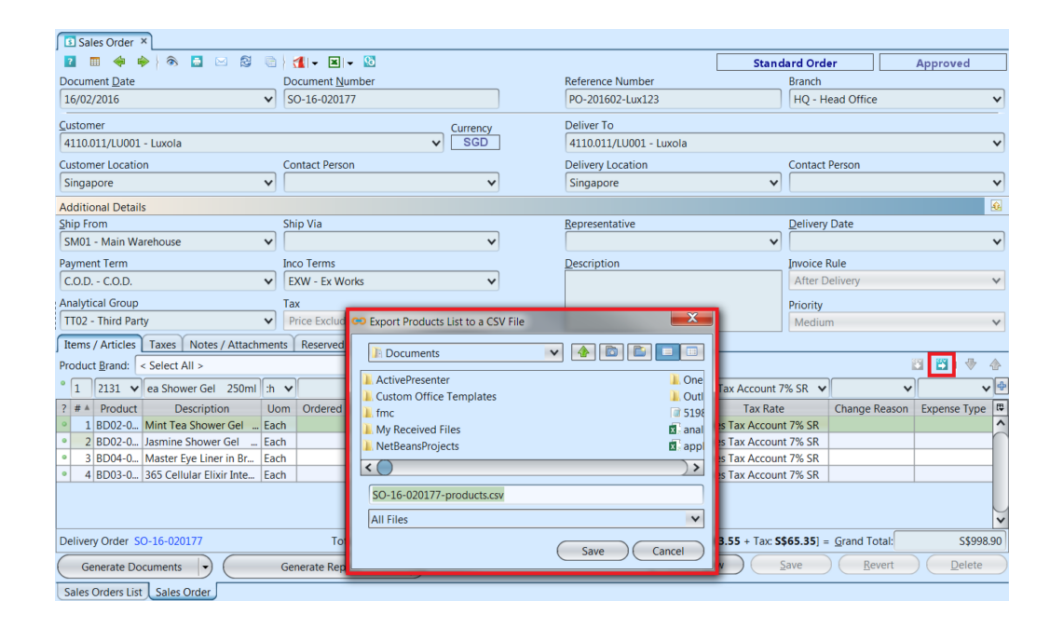

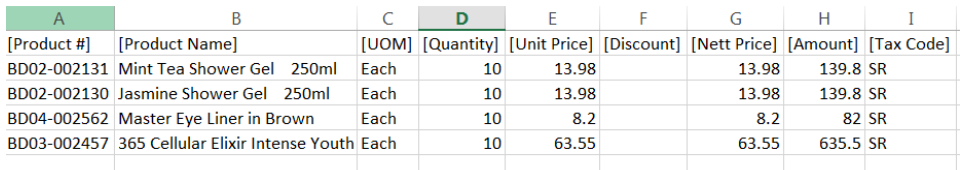

**Note:** User may need to change numbers (e.g. "*Product #*", "*Barcode*") as custom type in the excel application, for it to show properly. This is due to excel application displaying long numbers as scientific notation (e.g. 1.2408E+12). To change data type in excel, select the column, right click, Format cells, select Custom category and choose type  $= 0$ 

II. Import Sales Order Product Lines Data from CSV File:

**Scenario:** Import list of products data into a sales order document from csv file

**Note:** User is recommended to export data first to create a data template with example to use as data import creation template. This will help reduce likelihood of mistakes in preparing the data to be imported into GOOMI application

1. Open *"Sales – (Sell In Transactions) Sales Orders"* view

2. Double click on a sales order from the sales orders list, it will bring up the details on *"Sales* **Order"** tab for the selected order. User can only enter / import product lines data when the Sales Order document status is "*Drafted*". If a sales order's status is *"Confirmed"* or *"Approved"*, reopen / undo approval of the Sales Order first. This is to allow user to modify the document

3. On right side of "*Items / Articles*" tab, click on **button to import the list of products from csv** file. It will pop up a window, select folder to load and choose the csv file to \*import the data from

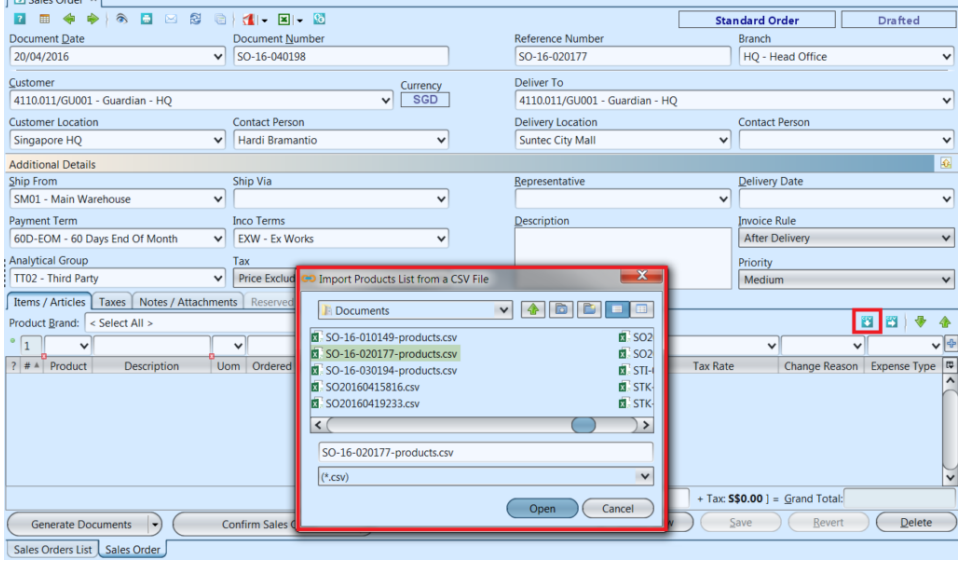

**\*Note:** User may need to change numbers (e.g. "*Product #*", "*Barcode*") in the csv data file as custom type in the excel application, for it to save properly as csv file. This is due to excel application changing long numbers replacing it with zeros at the back (e.g. 45315060300881becomes 45315060300000). To change data type in excel, select the column, right click, Format cells, select Custom category and choose type =  $0$ 

4. Compare the imported data in the sales order against the csv file

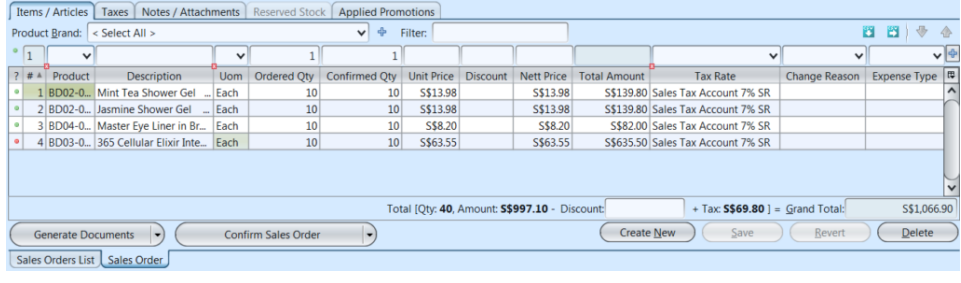

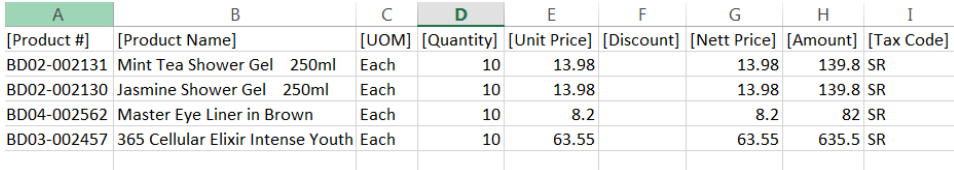